ISSN: 2444-250X ISSN-e: 2444-2887

### **TUTORIAL PARA REVISORES/AS**

### **1. ¿CÓMO PUEDO SER REVISOR/A DE LA REVISTA** *TECNOLOGÍA, CIENCIA Y EDUCACIÓN***?**

Para poder colaborar como revisor/a de la revista, necesariamente deberá estar registrado/a en la plataforma Open Journal Systems de nuestra publicación:<https://www.tecnologia-ciencia-educacion.com/index.php/TCE/index>

Si ya se encuentra registrado/a en la revista *Tecnología, Ciencia y Educación* con un rol diferente (autor/a o lector/a), solo tendrá que solicitarnos su alta como revisor/a a través del siguiente correo electrónico: revistatce@udima.es

### **2. ¿QUÉ ES LO PRIMERO QUE DEBO HACER?**

Una vez que la revista le haya asignado el rol de revisor/a, deberá acceder a la plataforma siguiendo los pasos que describimos a continuación:

### **Pasos:**

1. Recibirá un correo electrónico con la URL de la revista y sus datos de acceso:

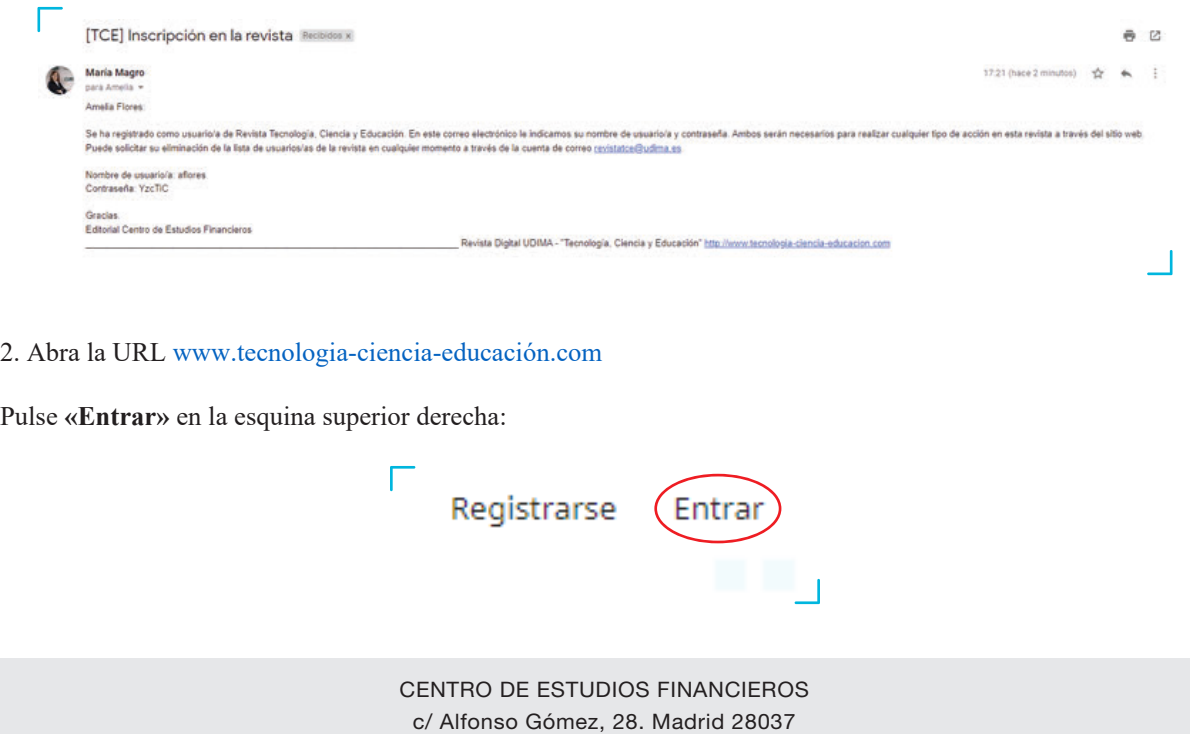

Telf.: 914 444 920 www.tecnologia-ciencia-educacion.com 1

3. Introduzca los datos de acceso que le han sido proporcionados a través del correo electrónico y pulse **«Entrar»**.

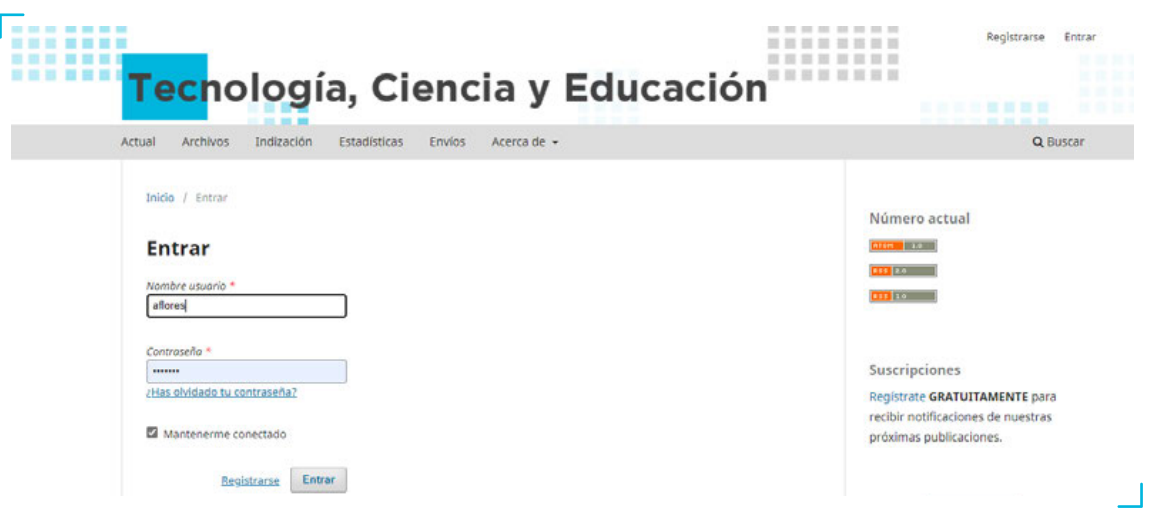

4. El sistema le pedirá que cambie su contraseña por motivos de seguridad. Una vez modificada la contraseña, pulse **«Aceptar»**.

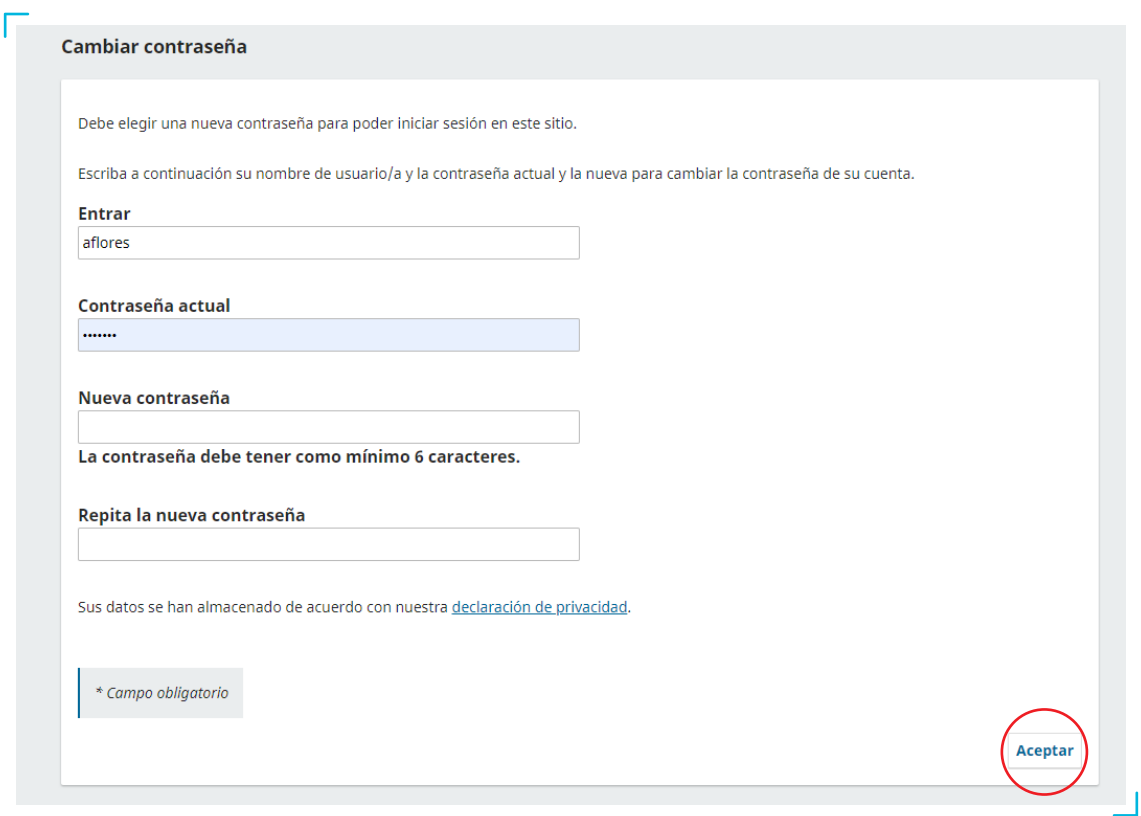

5. Si pulsa sobre el icono  $\bigcirc$ , situado en la esquina superior derecha, aparecerá un desplegable. En «**Editar Perfil**» podrá completar todos sus datos. Para que se le asignen artículos relacionados con su especialidad, en la pestaña **«Tareas»** es sumamente importante cumplimentar la casilla **«Intereses de Revisión»**. Una vez editado su perfil, podrá volver al artículo asignado pulsando **«Volver a Envíos**», situado en la esquina superior izquierda de la pantalla:

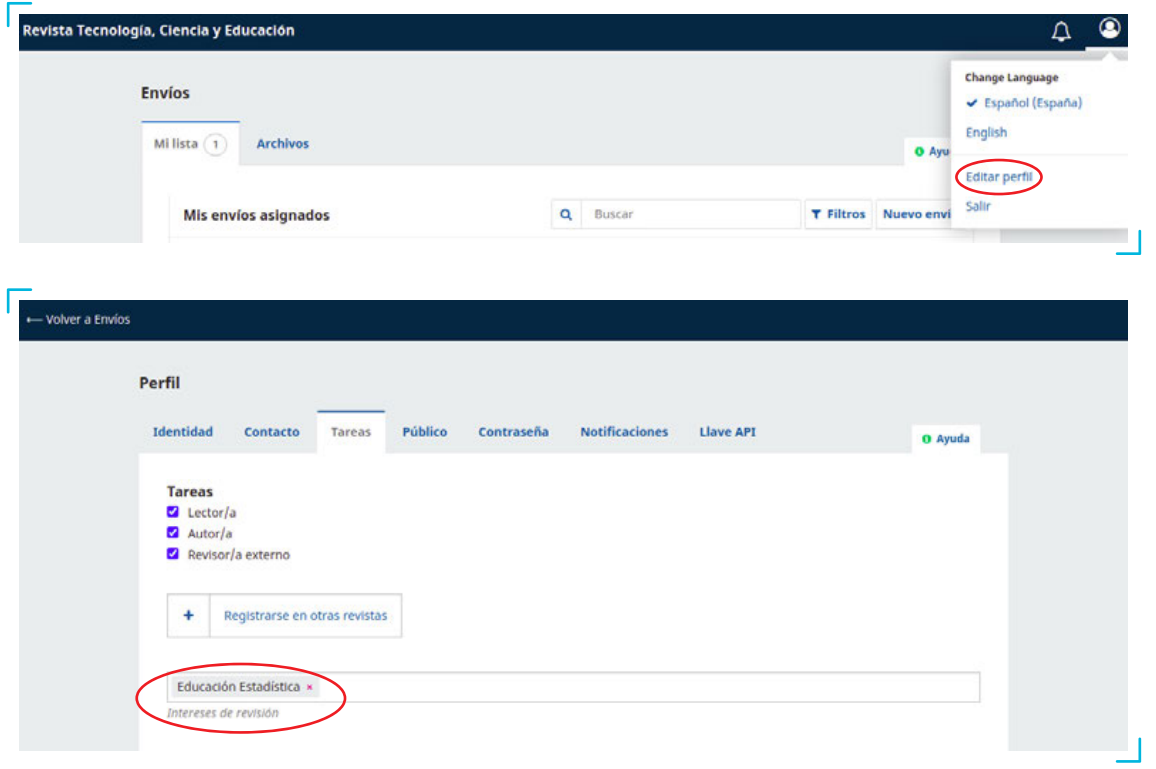

### **3. UNA VEZ QUE SE ME HA ASIGNADO UN ARTÍCULO, ¿CÓMO ACEPTO O RECHAZO SU REVISIÓN?**

Cuando la revista le asigne un artículo, recibirá un correo electrónico de petición de revisión en su buzón personal. Esta notificación deberá ser aceptada o rechazada en un plazo máximo de 15 días a través de la plataforma OJS de la publicación:

#### pepa marco:

Considero que sería un excelente revisor/a del manuscrito "Artículo de prueba," el cual ha sido enviado a Revista Tecnología, Ciencia y Educación. El resumen del envío aparece abajo y espero que contemple la posibilidad de llevar a cabo esta importante tarea para nosotros.

Inicie sesión en el sitio web de la revista antes de 2021-06-01 para indicar si llevará a cabo la revisión o no, además de para obtener acceso al envío y registrar su revisión y recomendación. El sitio web es https://www.tecnologia-ciencia-educacion.com/index.php/TCE

La revisión deberá entregarse el 2021-06-08.

Si no dispone de un nombre de usuario/a y contraseña para el sitio web de la revista, puede hacer clic en este enlace para conseguir su nombre de usuario/a y su contraseña: https://www.tecnologia-ciencia-educacion.com/index.php/TCE/login/lostPassword

URL del envío: https://www.tecnologia-ciencia-educacion.com/index.php/TCE/reviewer/submission?submissionId=670

Gracias por contemplar esta petición

### **Pasos:**

1. Pulse sobre la URL del envío que le ha llegado a través del correo de petición de revisión anteriormente descrito.

2. Identifíquese en la plataforma con su usuario y contraseña.

3. Seguidamente, aparecerá la pantalla **«1. Solicitud»**, donde podrá ver la solicitud de revisión con todos los detalles del artículo (título del artículo, resumen, etc.), las fechas estimadas para realizar la revisión (planificación de la revisión) y el PDF del artículo (por si usted lo quiere descargar). Deberá marcar la casilla **«Sí, consiento que mis datos se recopilen y se almacenen de acuerdo con la declaración de políticas»** y pulsar en la esquina inferior derecha si desea o no realizar la revisión (**«Aceptar Revisión, Continuar con Paso #2»** o **«Rechazar la Solicitud del Revisor/a»**):

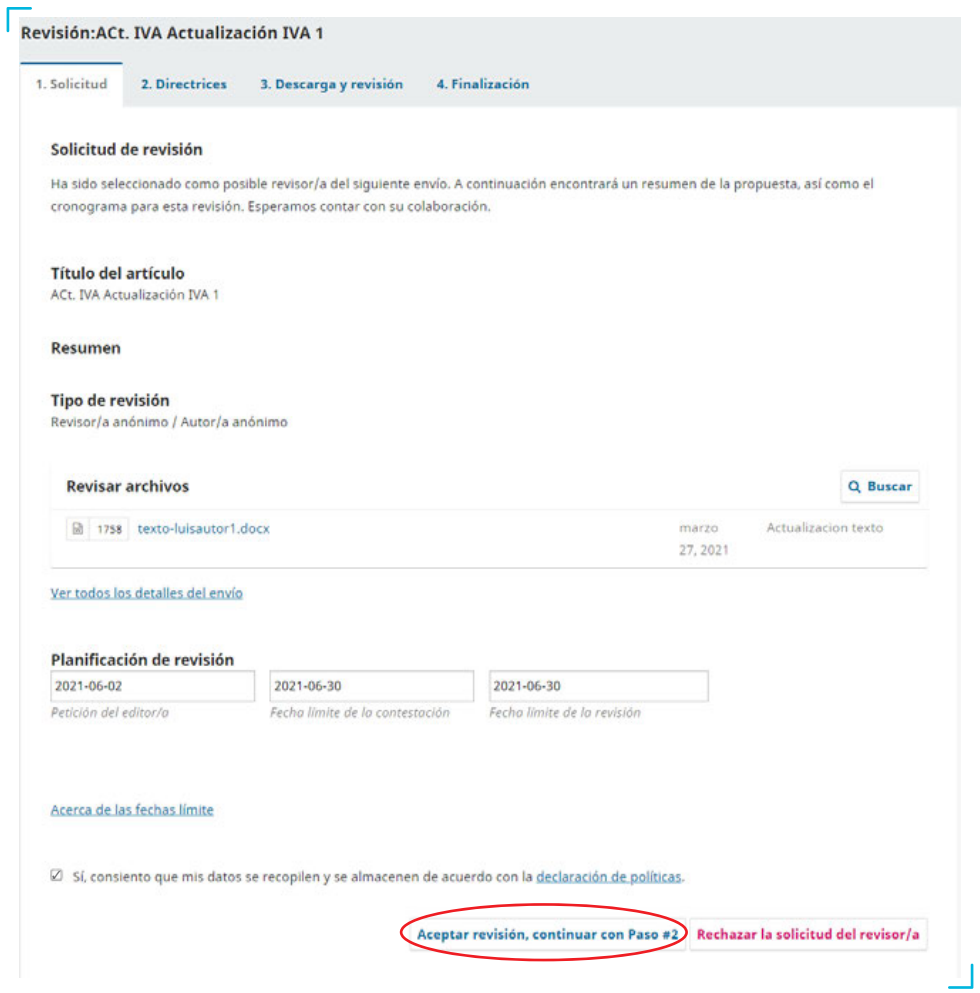

### **4. ACEPTADA LA REVISIÓN, ¿QUÉ PASOS HE DE SEGUIR?**

Si usted ha decidido aceptar la revisión del artículo, deberá seguir los pasos que describimos a continuación:

### **Pasos:**

г

1. Aceptar la revisión le llevará al paso **«2. Directrices»**.

2. En el paso 2, se le mostrarán las «Directrices del Revisor/a». En la esquina inferior derecha deberá pulsar **«Continuar con Paso #3»**:

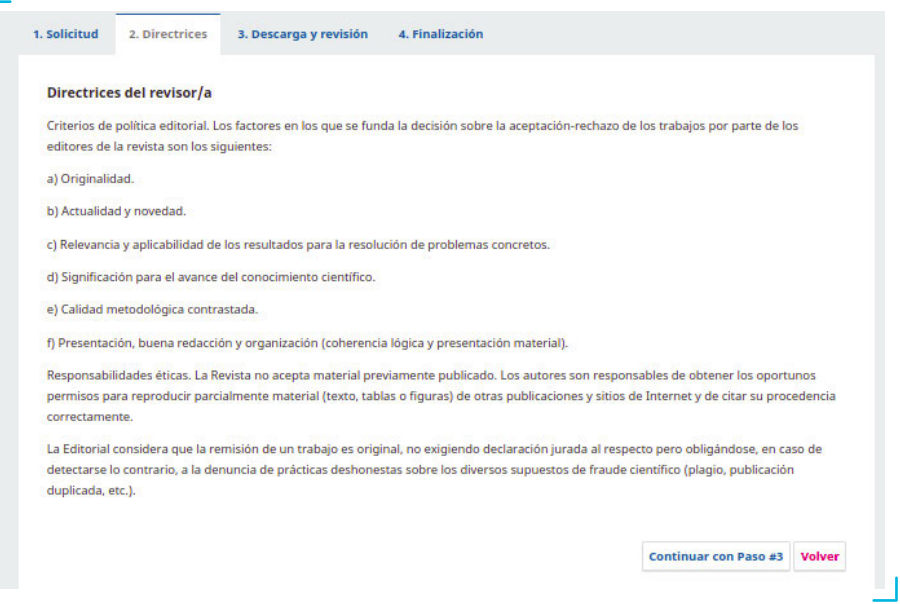

3. En el paso **«3. Descarga y Revisión»** podrá descargarse el archivo del artículo y cumplimentar el formulario de revisión asignado. Los campos marcados con asterisco son obligatorios, por lo que, si no los rellena, el sistema no le dejará continuar:

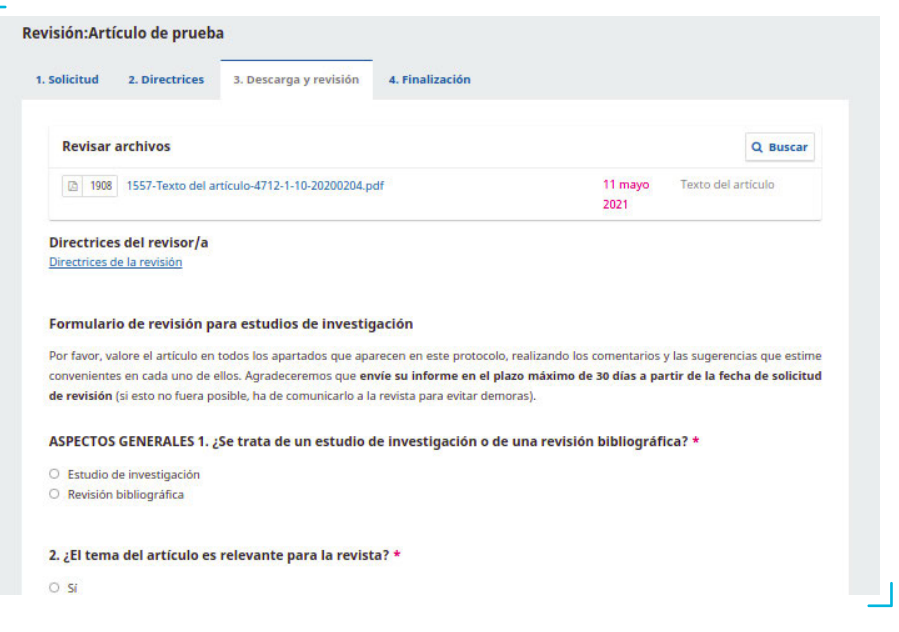

Al final del cuestionario podrá hacer comentarios al editor/a, abrir con dicha persona **«Discusiones de Revisión»**, si lo desea, y adoptar una **«Recomendación»** final para el artículo (tendrá que seleccionar obligatoriamente una de las opciones que aparecen en el desplegable). Una vez cumplimentado el formulario, deberá pulsar **«Presentar Solicitud»**:

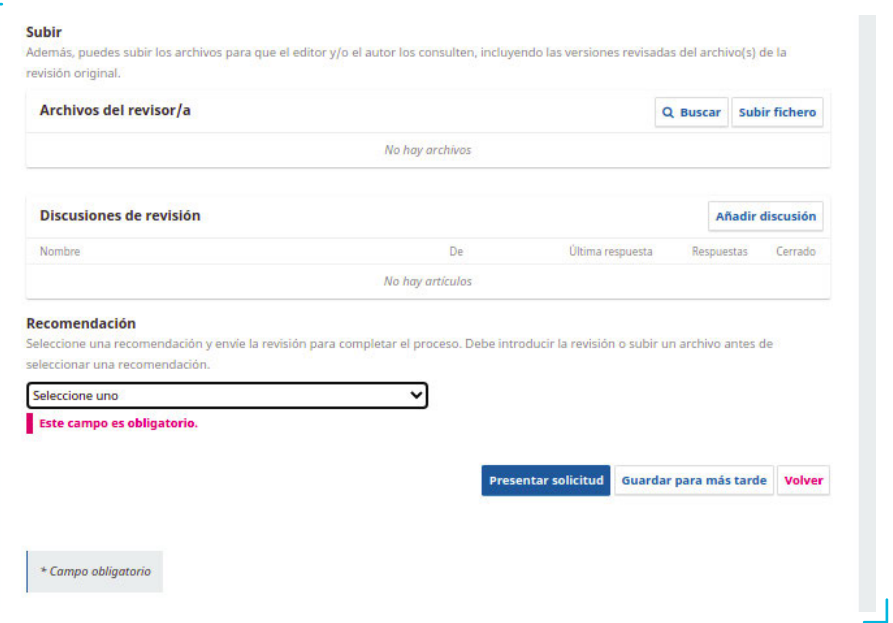

### **5. FINALIZADA LA REVISIÓN, ¿CÓMO ENVÍO MI DECISIÓN?**

Una vez que haya presentado la revisión, el sistema le conducirá a la pantalla **«4. Finalización»**, donde podrá ver el mensaje **«Revisión presentada»**. En dicho mensaje se le informará de que la revisión efectuada por usted ya ha sido enviada a la revista:

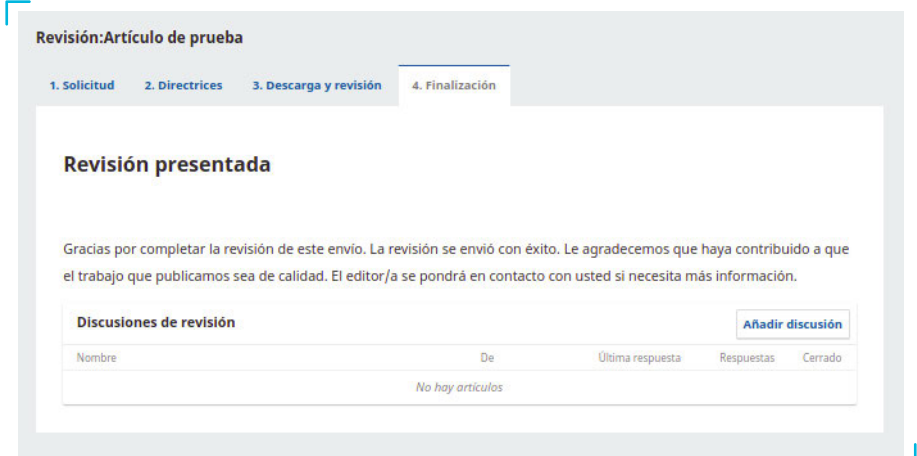

### **6. SI HE OLVIDADO MI CONTRASEÑA Y NO PUEDO ACCEDER A LA PLATAFORMA, ¿QUÉ DEBO HACER?**

Uno de los principales problemas de los sitios web que requieren de un registro es la pérdida de la contraseña o del nombre de usuario. Del mismo modo, el portal de la revista *Tecnología, Ciencia y Educación* dispone de un sistema de recuperación de contraseña mediante correo electrónico. Si usted se encuentra en una de estas circunstancias, a continuación describimos los pasos que deberá seguir:

**Pasos:**

1. Pulse **«Entrar»**, situado en la esquina superior derecha, para acceder a la pantalla de login. También puede acceder a través del siguiente enlace: <https://www.tecnologia-ciencia-educacion.com/index.php/TCE/login>

2. Haga clic en **«¿Has olvidado tu contraseña?»**:

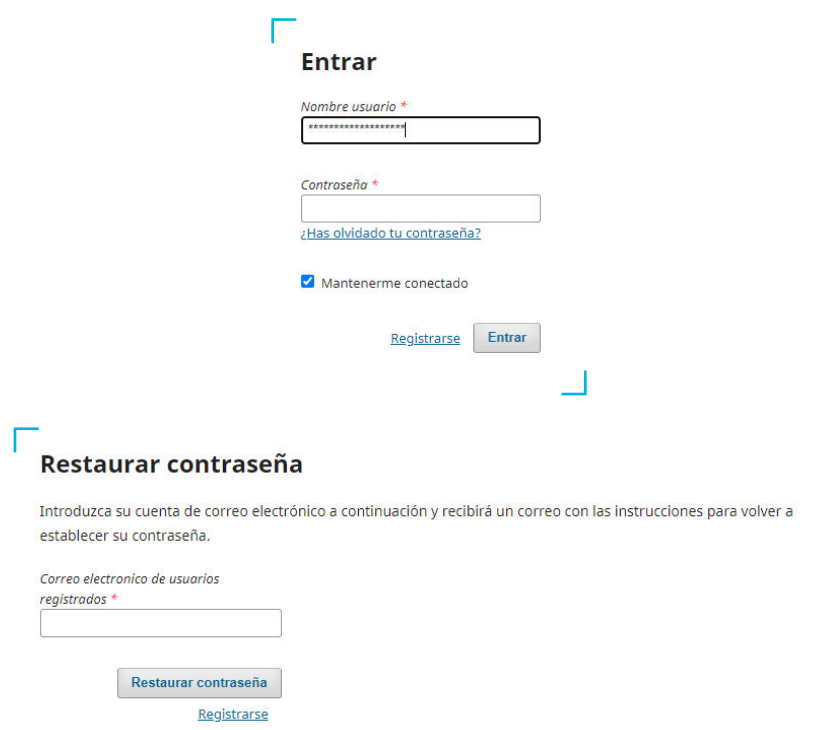

3. El sistema le pedirá el correo electrónico con el que se registró y le enviará un *e-mail* con instrucciones para **«Restaurar Contraseña»**.

4. Introduzca el correo electrónico que utilizó para registrarse y pulse sobre el botón **«Cambiar Contraseña»**. El sistema le enviará un correo electrónico.

5. Siga el enlace de activación que encontrará en su correo electrónico. La plataforma le enviará un segundo *e-mail*  con su nombre de usuario y contraseña.

6. Introduzca en la pantalla de login el usuario y la contraseña. La plataforma le pedirá que introduzca una nueva contraseña elegida por usted mismo. Recuerde esta nueva contraseña.

Si tiene alguna dificultad, no dude en ponerse en contacto con la revista a través del correo [revistatce@udima.es](mailto:revistatce@udima.es)